# **Tips for Connecting Remotely**

 Use this guide to learn how to use video calling during isolation and beyond

## **Table of Contents**

Tips for connecting over video from your computer or phone

#### **This guide will help you set up:**

**[Google Account](http://www.gmail.com/)** — Google's email Account that let's you sign into other Google tools

Setting Up An Account…………………………... pg. 1

**[Google Hangouts](https://hangouts.google.com/)** — A free video call platform from Google

On Your Computer…………………………….. pg. 2

On Your Smartphone……………. pg. 4

**[Google Duo](https://duo.google.com/about/)** — Another free video call platform from Google

On Your Computer…………………………….. pg. 6

On Your Smartphone……………. pg. 8

# **FaceTime [and Group FaceTime](https://apps.apple.com/us/app/facetime/id1110145091)** — A free way to make video calls on Apple products (iPhone, Mac, iPad)

Making a Call………………………………….…… pg. 10

The platforms referenced in this document do not constitute product endorsement, but rather serve as instructional tools for the benefit of ESRD patients.

FaceTime and the FaceTime logo are registered trademarks of Apple, used with permission.

Gmail, Google Duo and Hangouts are trademarks of Google LLC; Google and the Google logo are registered trademarks of Google LLC, used with permission. <https://www.google.com/permissions/products/>

#### **Set-up a [Google Account](http://www.gmail.com/) to use [Google Hangouts](https://hangouts.google.com/) or [Google Duo](https://duo.google.com/about/) Page 1**

 A Google Account (Gmail) is a Google email address that gives you access to other online tools. This page is about how to set up a Gmail Account.

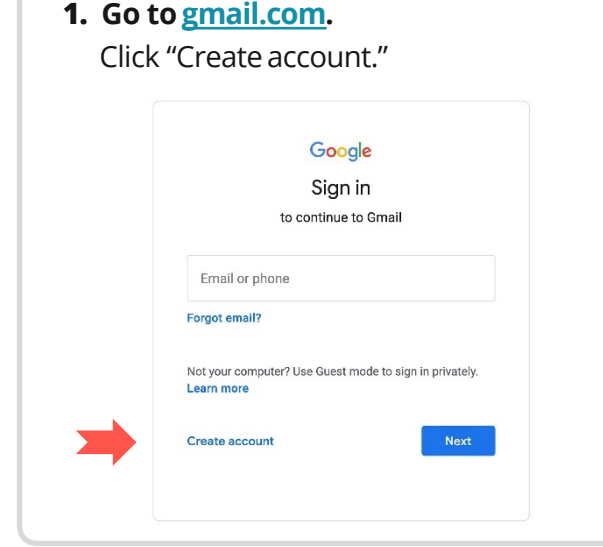

**2.** Follow the instructions to create an account. Enter your first and last name. Choose a username and password.

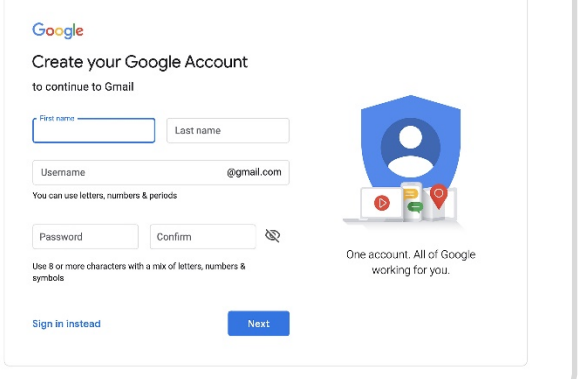

**4.** Read through the privacy and terms. Press "I agree" at the bottom of the page to continue.

You're in control of the data we

collect & how it's used

#### Google

Privacy and Terms

To create a Google Account, you'll need to agree to the Terms of Service below. In addition, when you create an account, we process your information as described in our Privacy Policy, including these key points:

Data we process when you use Google

- When you set up a Google Account, we store information you give us like your name, email address, and telephone number.
- · When you use Google services to do things like write a message in Gmail or comment on a YouTube video, we store the information you create.
- . When you search for a restaurant on Google Maps or watch a video on YouTube, for example, we process information about that activity - including information like the video you watched, device IDs, IP addresses, cookie data, and location

**5.** Awesome! Your Google email account, "Gmail," has been created.

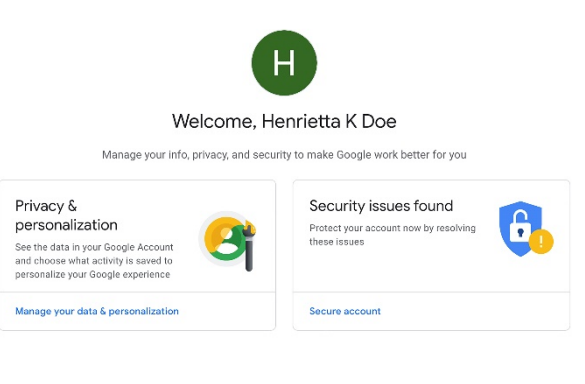

**3.** Fill in your telephone number and a recovery or back-up email address(optional). Next, enter your birthday and gender.

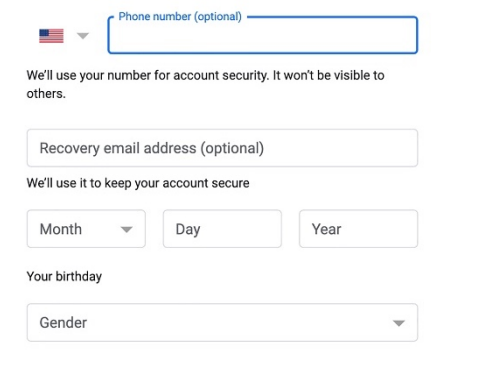

 **6.** Next, you can use your Gmail address to make a video call with **[Google Hangouts](https://hangouts.google.com/)** or **[Google Duo](https://duo.google.com/about/)[!](https://hangouts.google.com/)**

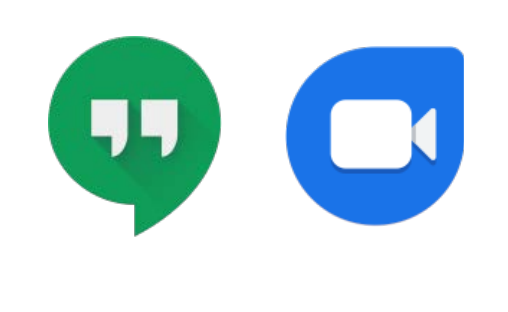

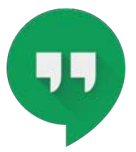

### **Learn How to Use [Google Hangouts](https://hangouts.google.com/) Page <sup>2</sup>**

 Google Hangouts is a free video calling platform by Google. This page is about how to make a video call on your computer.

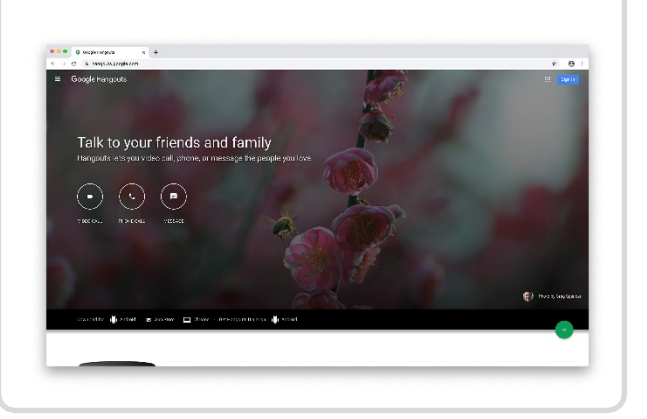

 **4.** Enter the name or email of the person you'd like to call and select "Invite."Your friend will also need to have a Gmail address to accept your video call.

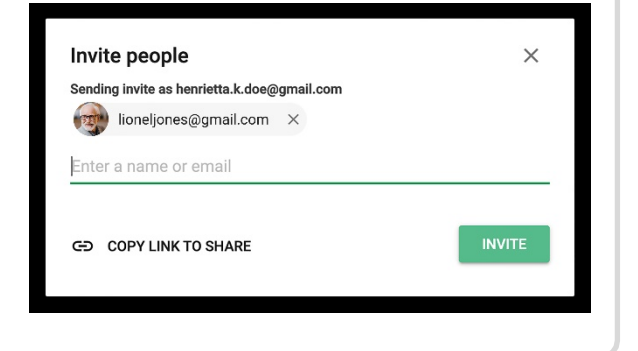

 **1.** Go to [hangouts.google.com](https://hangouts.google.com/) **2.** Sign into your Google Account. Follow the directions to create a new account if you don't already have one.

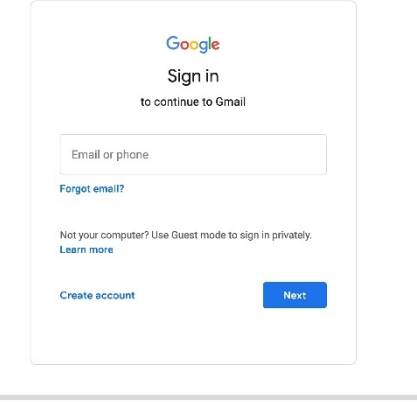

 **5.** Once your friend accepts thevideo invitation, they will appear in the video call.

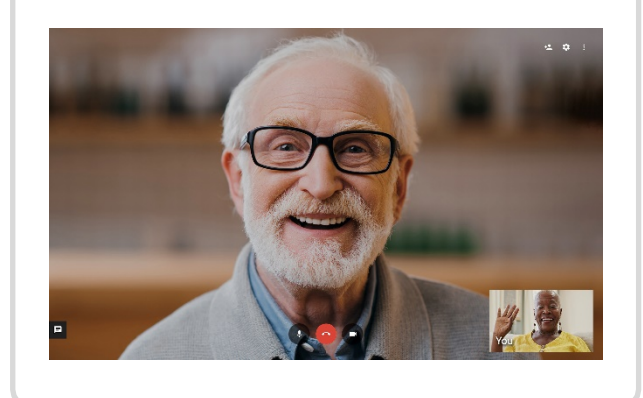

 **3.** On your Google Hangouts homescreen, select "Video call."

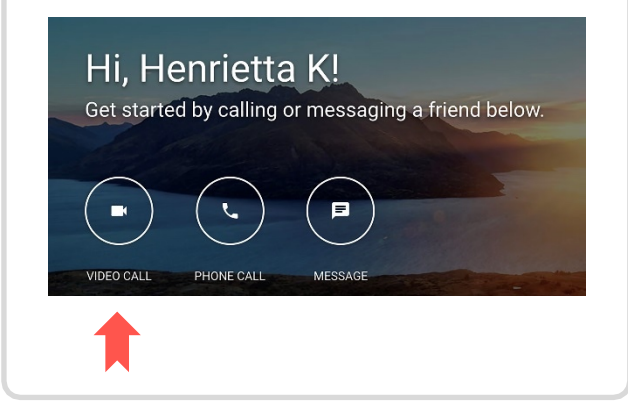

 they accept the invitation, they will also **6.** To add more people to your Google Hangout, click the "Add people" icon and enter their names or emails. When appear in the video call.

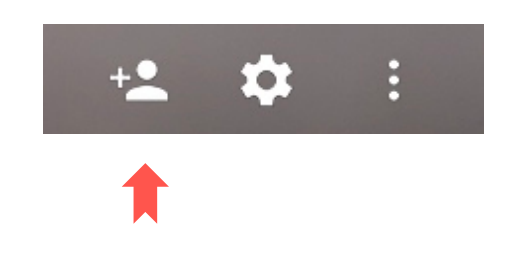

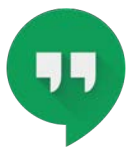

#### **Learn How to Use [Google Hangouts](https://hangouts.google.com/) Page <sup>3</sup>**

Google Hangouts is a free video calling platform by Google. This page is about how to accept a video call on your computer.

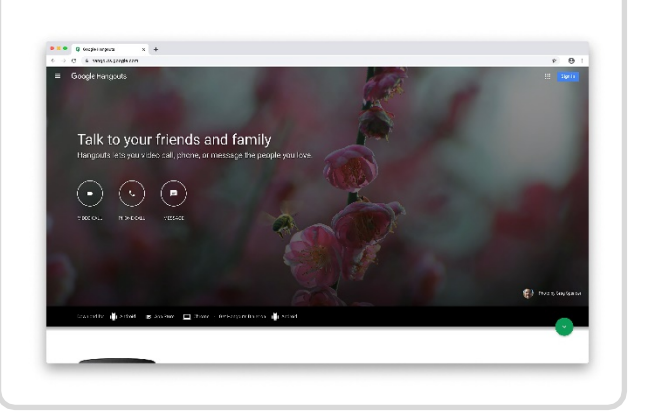

 **1.** Go to [hangouts.google.com](https://hangouts.google.com/) **2.** Sign into your Google Account. Follow the directions to create a new account if you don't already haveone.

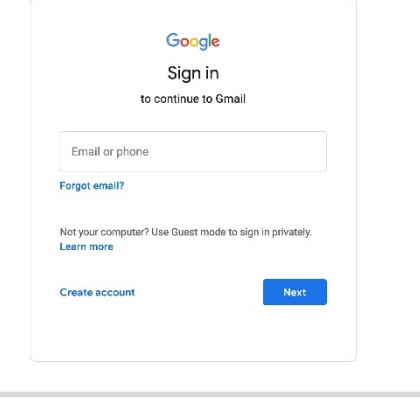

 **3.** When someone invites you to a video Google Hangouts with the option to "Decline" or "Answer." You can also have them email you a link to the call. call, an invitation will appear in your

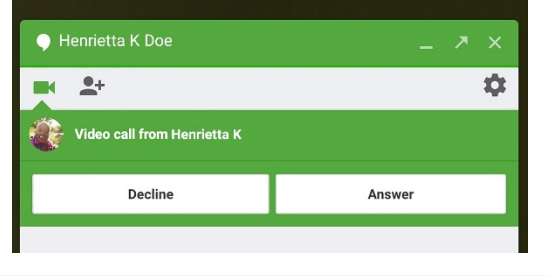

 **4.** Once you click "Answer," or open the email link, your video call will appear!

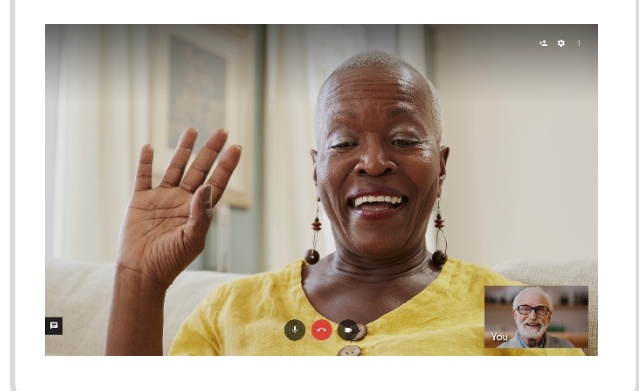

**Page 4**

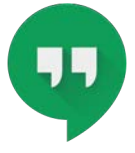

#### **Learn How to Use [Google Hangouts](https://hangouts.google.com/)**

 Google Hangouts is a free video calling platform by Google. This page is about how to download the app and sign in on your smartphone.

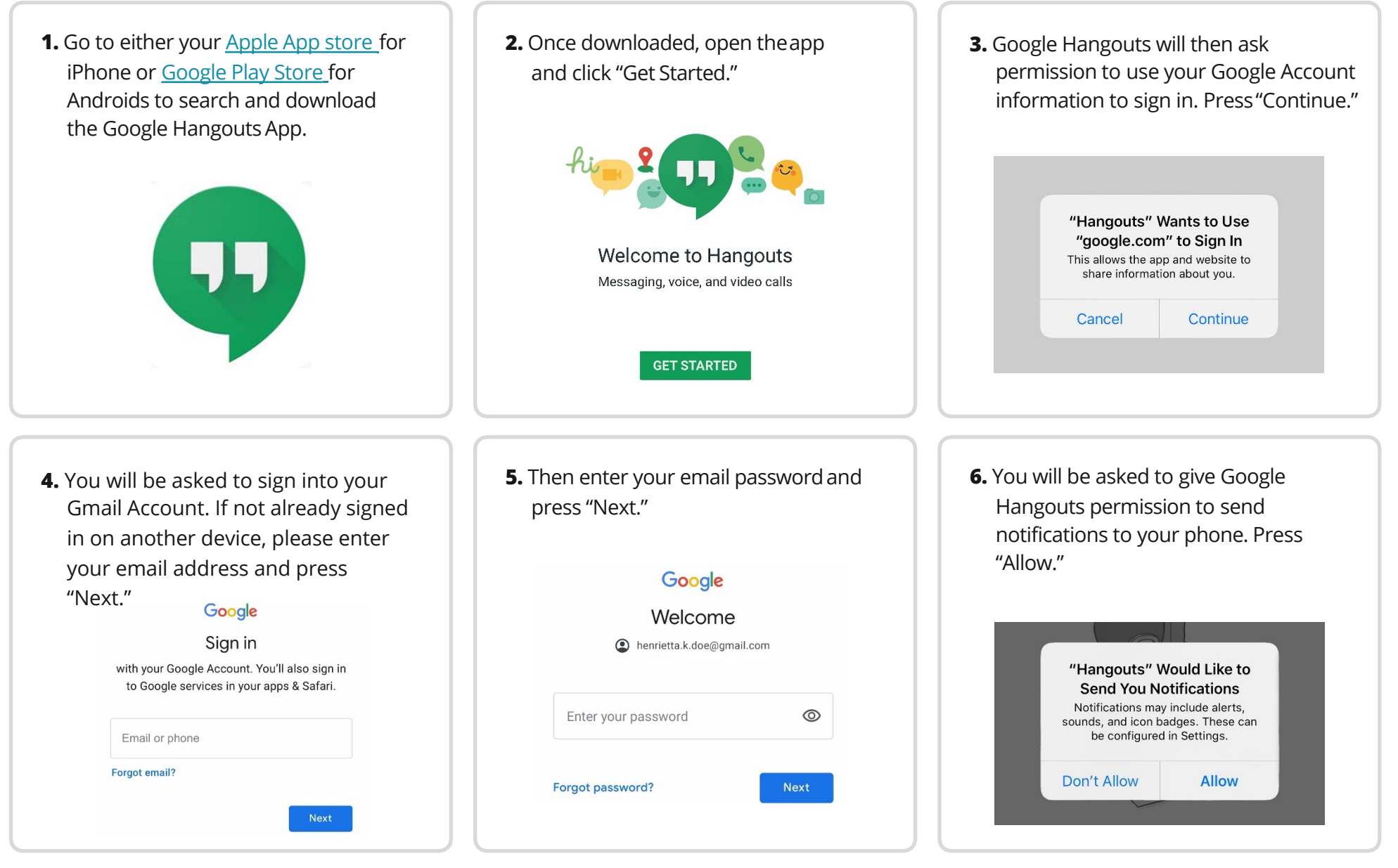

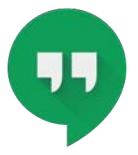

#### **Learn How to Use [Google Hangouts](https://hangouts.google.com/)**

 Google Hangouts is a free video calling platform by Google. This page is about how to make a video call on your smartphone.

 **1.** On your Google Hangout home screen, click the plus sign in the bottom right hand corner to make a call.

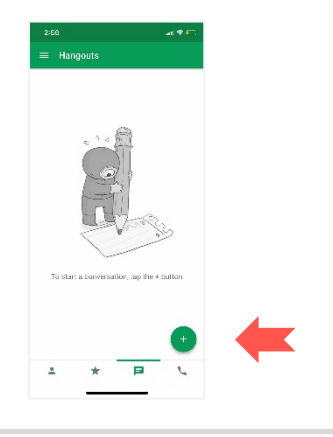

 **2.** Search your Google Hangout contacts or add their email or phone number to find the person you would like to call directly.

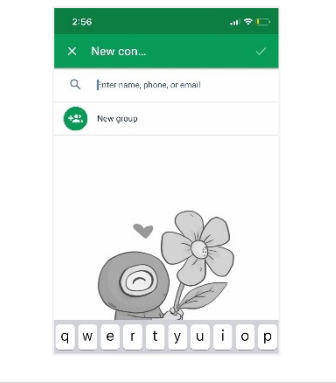

**4.** Hangouts will then ask for permission to access your phone's microphone. Press "Ok" to continue.

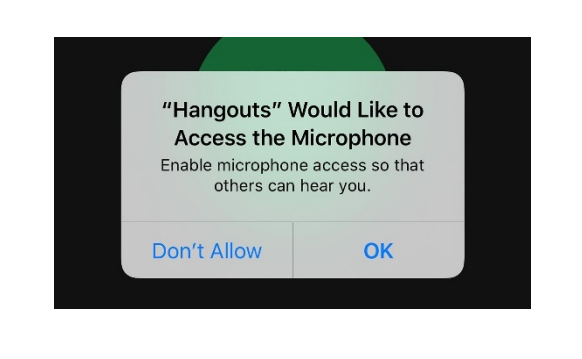

**5.** Hangouts will also ask for permission to access your phone's camera. Press "Ok" to continue.

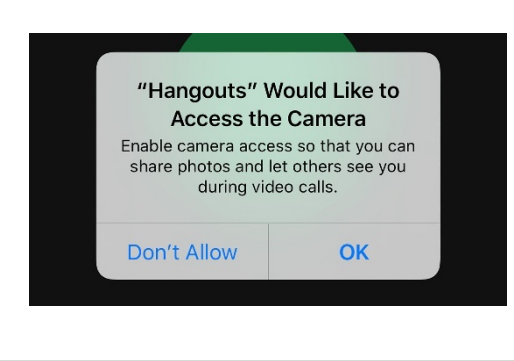

 **3.** Click their contact card to open a conversation with them. You caneither Click the video icon in the top right send them a message, audio call, picture, or video call from this screen. corner to make a videocall.

**Page 5**

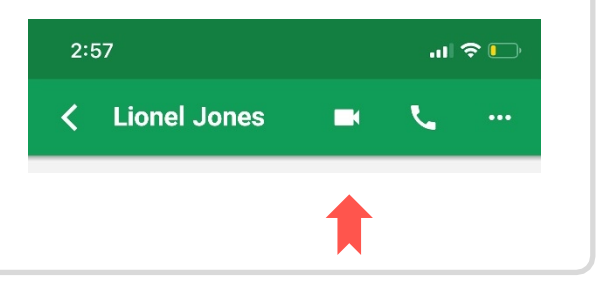

**6.** Your video call will then start!

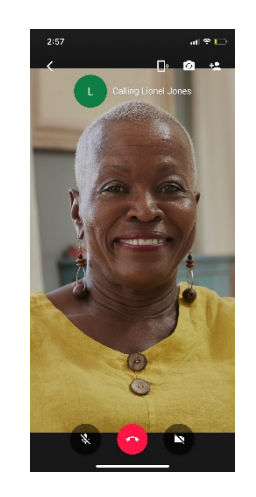

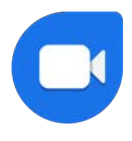

#### **Learn How to Use [Google Duo](https://duo.google.com/about/) Page 6**

 Google Duo is a free video calling platform by Google. This page is about how to make a video call on your computer.

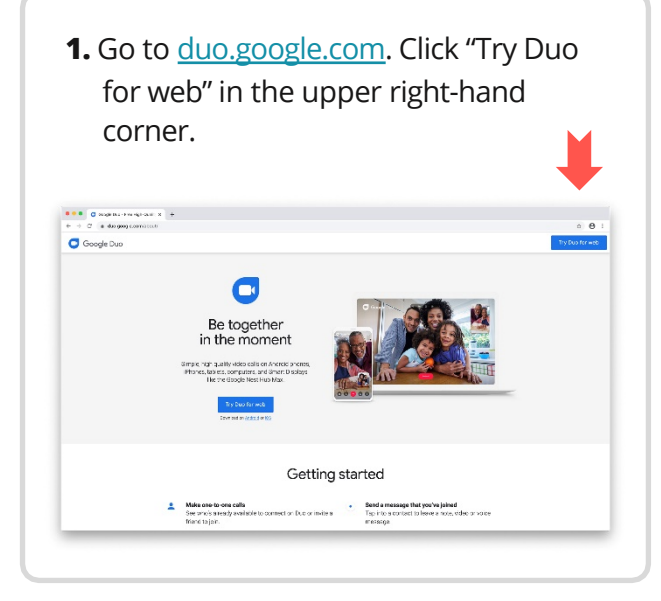

**4.** Type in your phone number. Press

Verify your phone number

 $Next$ Verify your number so friends can use it to reach you on Duo ole Account to sign in to Duo for web. By using your Google Account w your Google Account or your phone number will be able to reach<br>your Google Account or your phone number will be able to reach

can manage phone numbers associated with your Google Account in yo Google Account settings. You can change or remove your Google Account from

Duo in your Duo settings. Learn more about Google Duo. Duo may send you a one-time SMS message: carrier rates may apply

= \* Enter phone number

"Next" to continue.

**2.** You will be taken to the Google Duo home page.

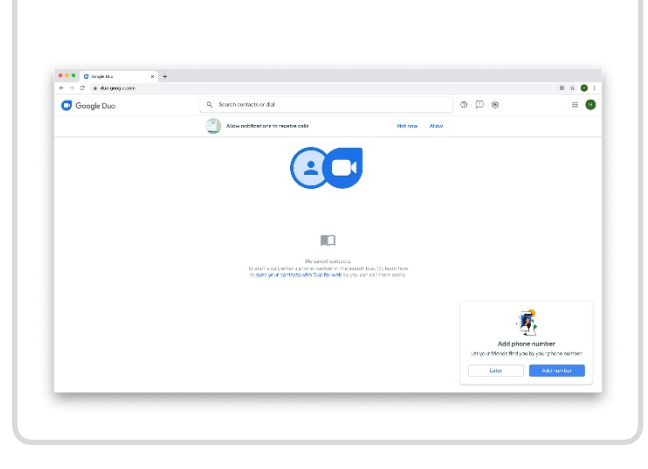

 **5.** The phone number you entered will receive an automated text message with a 6-digit verification code.

Your Google verification code is 803792.

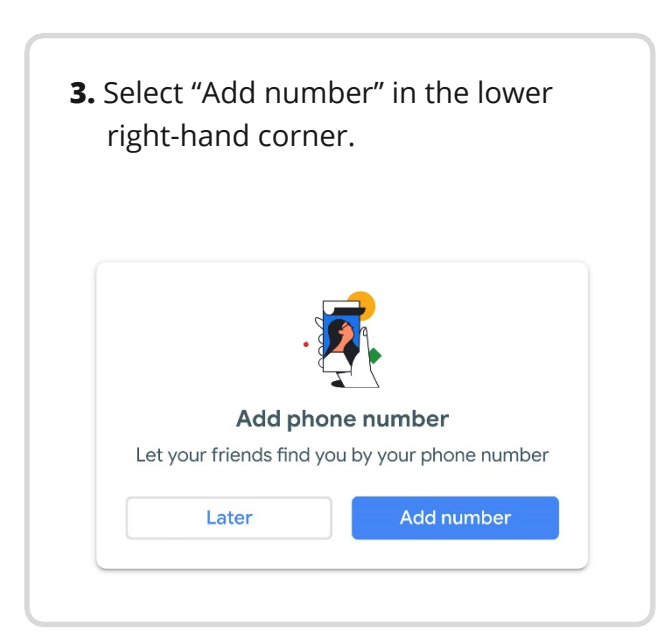

 **6.** Enter the code into theverification screen.

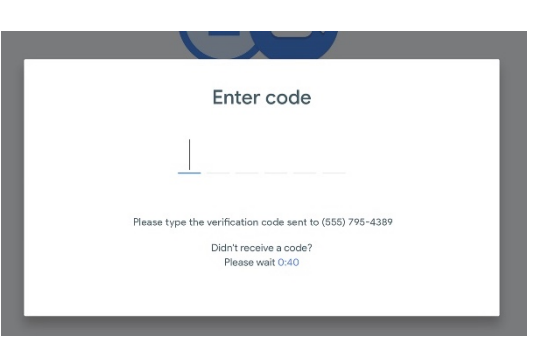

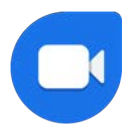

#### **Learn How to Use [Google Duo](https://duo.google.com/about/) Page 7**

 Google Duo is a free video calling platform by Google. This page is about how to make a video call on your computer.

 you will return to the main screen. You will now be able to search through your contacts to connect with others that **7.** When your phone number is verified, have a Google Duo Account.

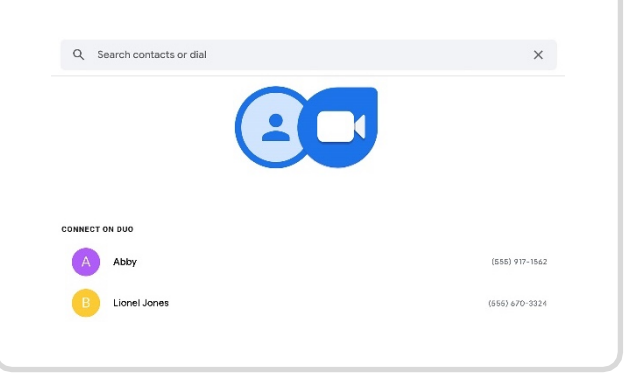

 **8.** Once you find a person to call, you can options. You can either choose to "Voice double click their profile to see your call call" or "Video call" that person.

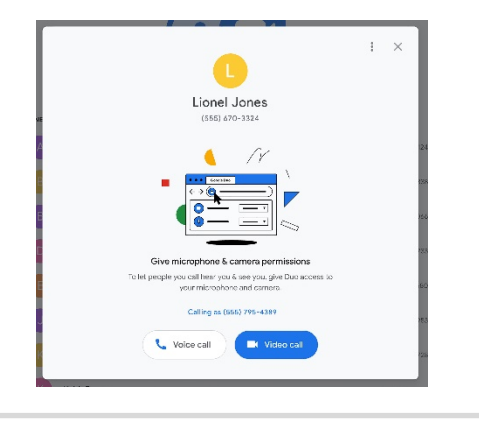

 **9.** The video call will automatically pop-up on your screen once your friend answers!

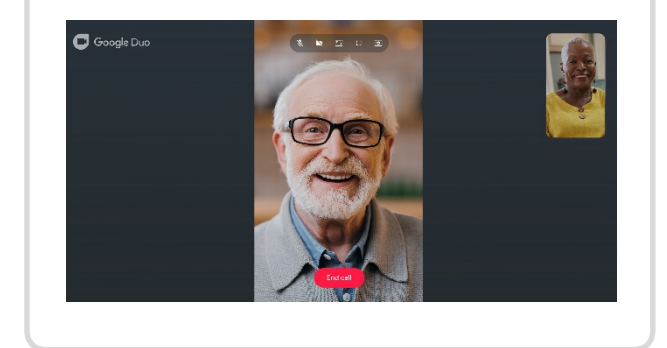

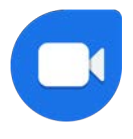

### **Learn How to Use [Google Duo](https://duo.google.com/about/)**

 Google Duo is a free video calling platform by Google. This page is about how to make a video call on your smartphone.

**3.** The phone number you entered will **1.** Go to either your [Apple App store](https://www.apple.com/ios/app-store/) for **2.** Once downloaded, open the app. You will immediately be asked toenter receive an automated text message iPhone or <u>Google Play Store f</u>or your telephone number. After with a 6-digit verification code. Androids to search and downloadthe completing, press "Next" to continue. Google Duo App. Verify your number Your contacts will video call you using your phone number. **United States**  $(+1)$ Your Google verification code is 803792. **5.** Once the number has been verified. **4.** Enter the code into theverification **5.** Google Duo will then ask to have read through the privacy and terms. access to your phone's audio, camera, screen. Press "I agree" to continue. contact, and notification features to enable video calls. Press "Give access" to continue. Verification code High quality video calling Please type the vertification code sent with Duo to +1 555-795-4389 Get started To make video calls, give access to your By continuing, you agree to our Terms of microphone, camera and contacts. Plus let Service and Privacy Policy. Google Duo send you notifications so that you know when someone is calling. Didn't receive a code? Learn more I agree Please wait 01:00 Learn more Give access

Google and the Google logo are registered trademarks of Google LLC, used with permission. <https://www.google.com/permissions/products/>Google COM and the Google Duo is a trademark of Google LLC

**Page 8**

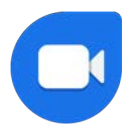

#### **Learn How to Use [Google Duo](https://duo.google.com/about/) Page 9**

 Google Duo is a free video calling platform by Google. This page is about how to make a video call on your smartphone.

 main screen. You will be able to search through your contacts to connect with others that have a Google Duo Account **7.** You will then come to Google Duo's in the search bar on the bottom of your page.

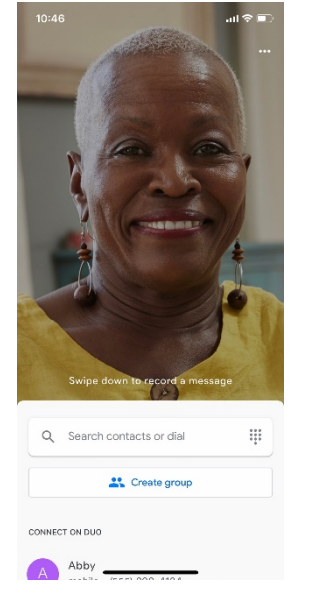

 **8.** Once you find a person to call, you can options. You can either choose to "Voice double click their profile to see your call call" or "Video call" that person.

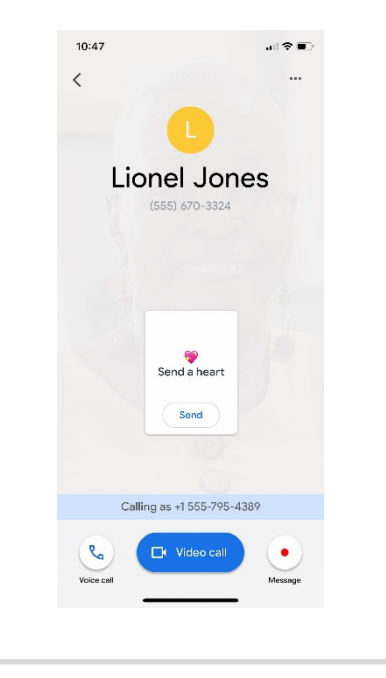

 **9.** The video call will automatically pop-up on your screen once your friend answers!

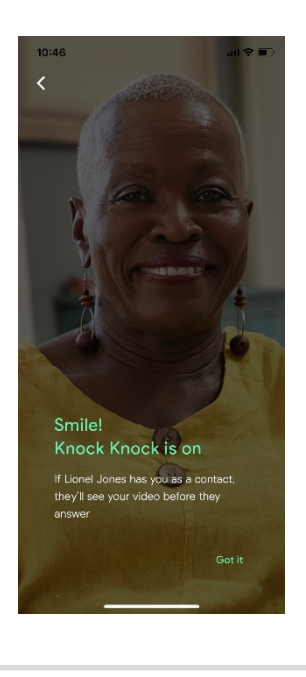

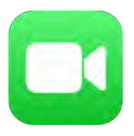

#### **Learn How to Use FaceTime [and Group FaceTime](https://apps.apple.com/us/app/facetime/id1110145091)**

**Page 10**

FaceTime is a free way to make video calls on iPhone, Mac, or iPad, and Group FaceTime makes it easy to chat with multiple people at the same time. This page is about how to start a FaceTime or Group FaceTime call from your iPhone.

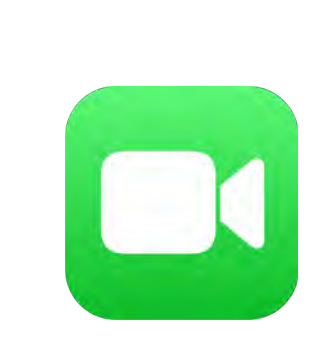

**1.** Open the FaceTime app. **2.** To start a new call, click the plus icon in the upper right-hand corner of the screen.

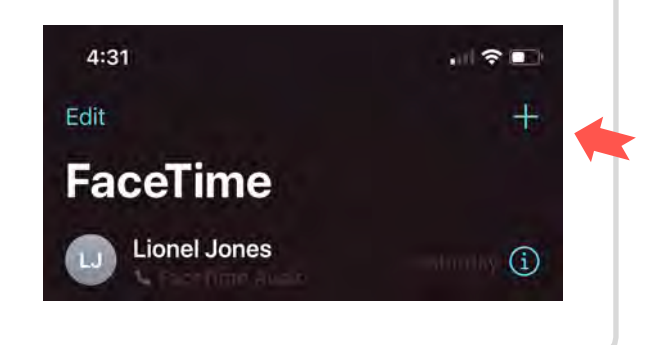

**3.** Type in the names of the person or group of people you want to call or hit the plus sign to select their names from Contacts.

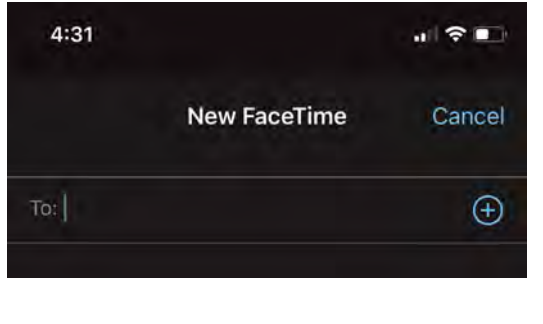

**4.** Once you select their name, you will click "Video" call. Select "Audio" ifyou want to talk without video.

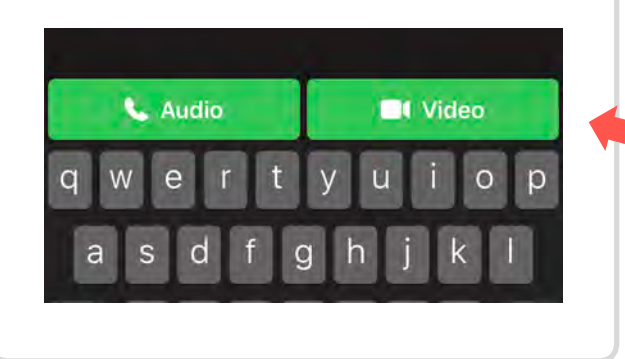

**5.** The call will automatically start on your screen!

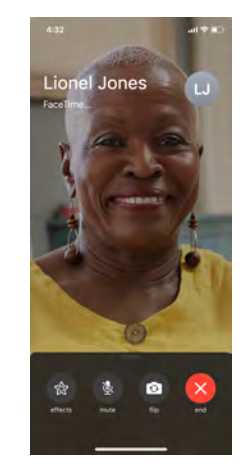

This material was prepared by the End Stage Renal Disease National Coordinating Center (ESRD NCC) contractor under contract with the Centers for Medicare & Medicaid Services (CMS), an agency of the U.S. Department of Health and Human Services. The contents do not necessarily reflect CMS policy not imply endorsement by the U.S. Government. FL-ESRD NCC-7N53TF-08252020-01

FaceTime and the FaceTime logo are registered trademarks of Apple, used with permission. Screen shot(s) reprinted with permission from Apple Inc.